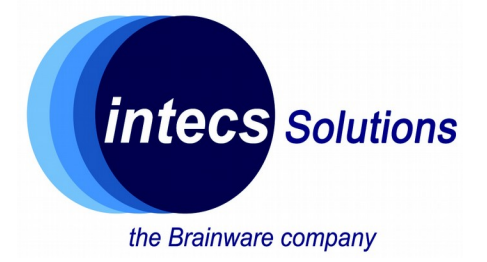

# Introduction to Nucleo-64 platform

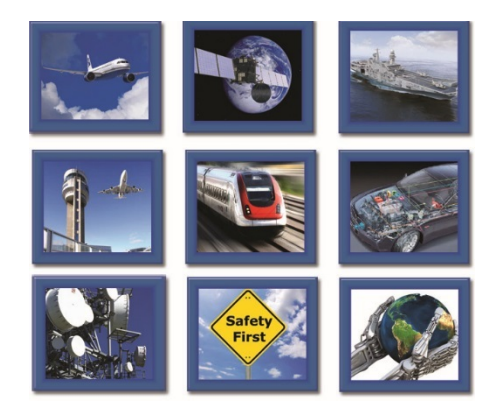

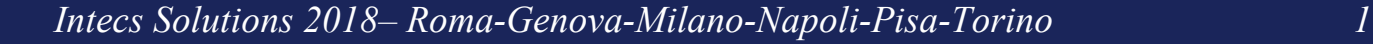

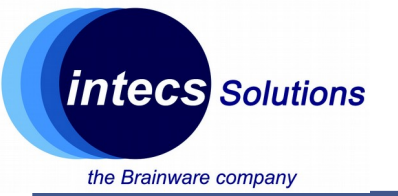

## **The company**

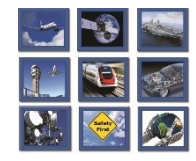

- Intecs Italian company with activities in:
	- Defense
	- **Railway**
	- **Aerospace**
	- **Traffic Control & Surveillance**
	- **Automotive**
	- Telecom
- Approx. 500 employees over 6 cities in Italy (not only)
- Purpose of these classes: getting familiar with the world of embedded systems and microcontrollers.

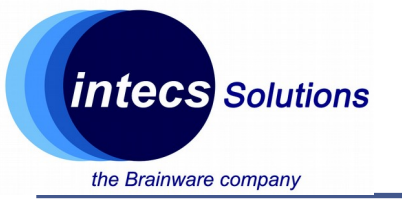

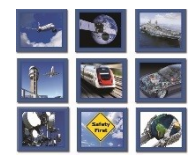

- PhD in computer engineering  $\omega$  diag
- Focus on wireless sensor networks and low power devices.
- Since 2012 partner of Wsense (university spin-off): hw + microcontroller software development.
- In Intecs since October 2016: head of HW Lab in Rome, embedded sw developer/hw designer.

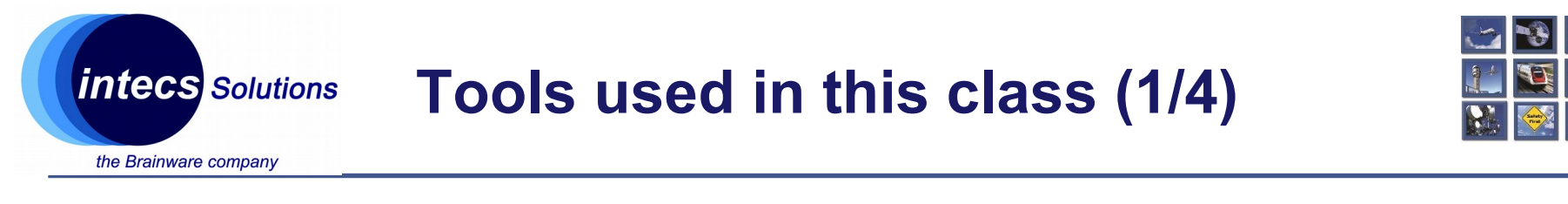

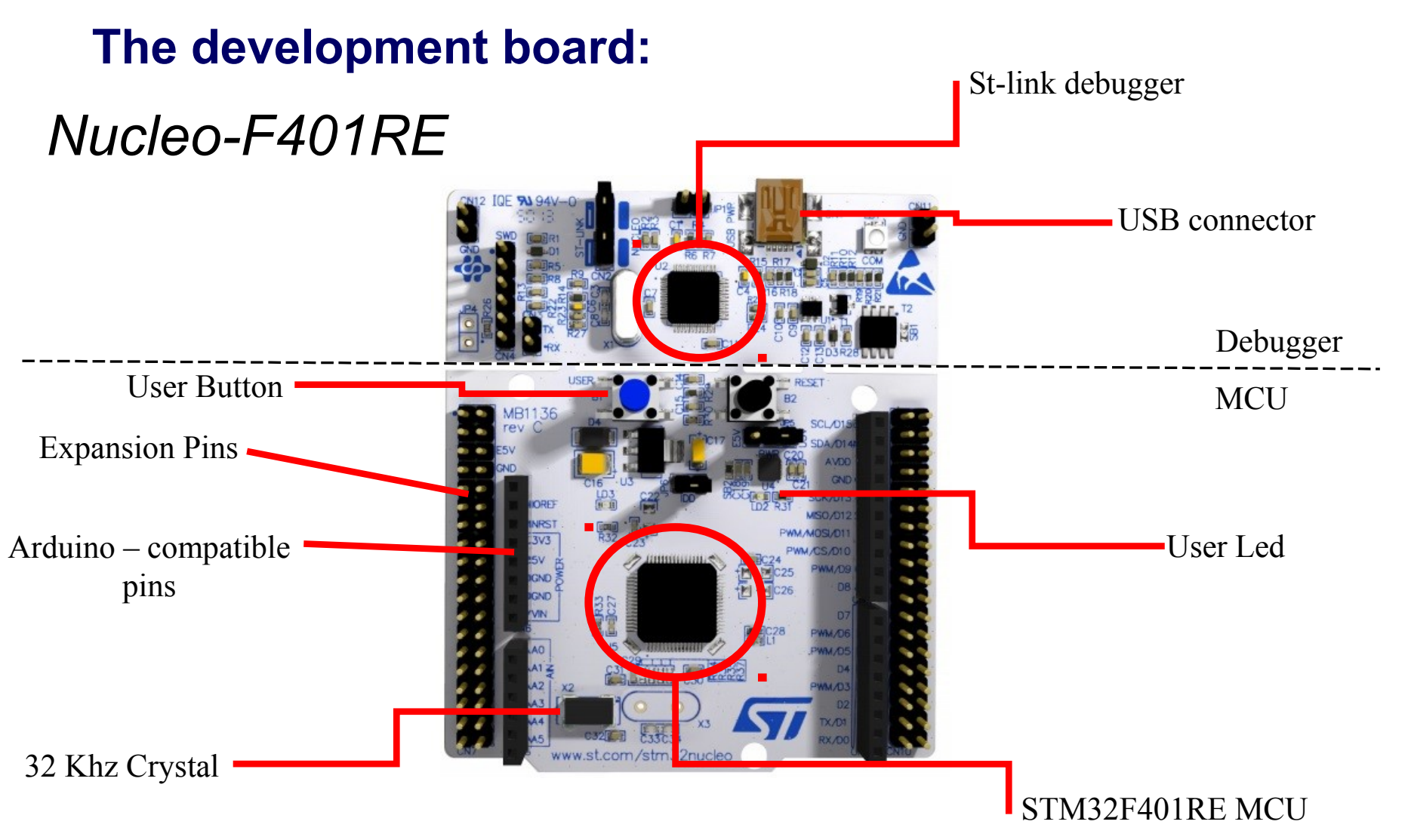

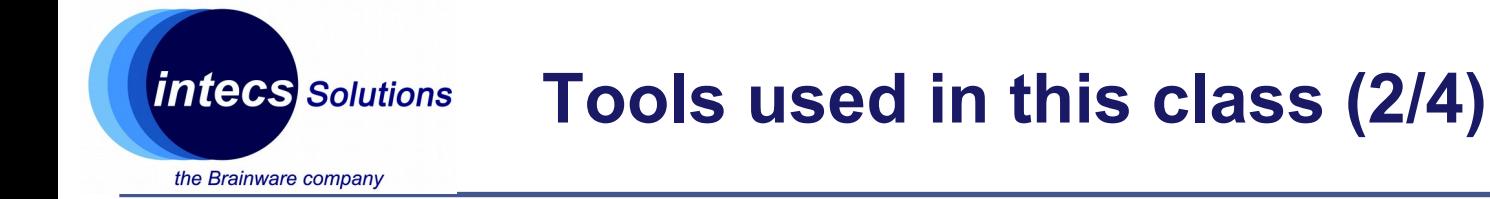

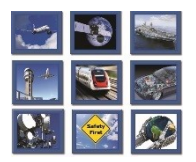

DIL24 socket

#### **Sensor expansion board:**

# *X-Nucleo-IKS01A2*

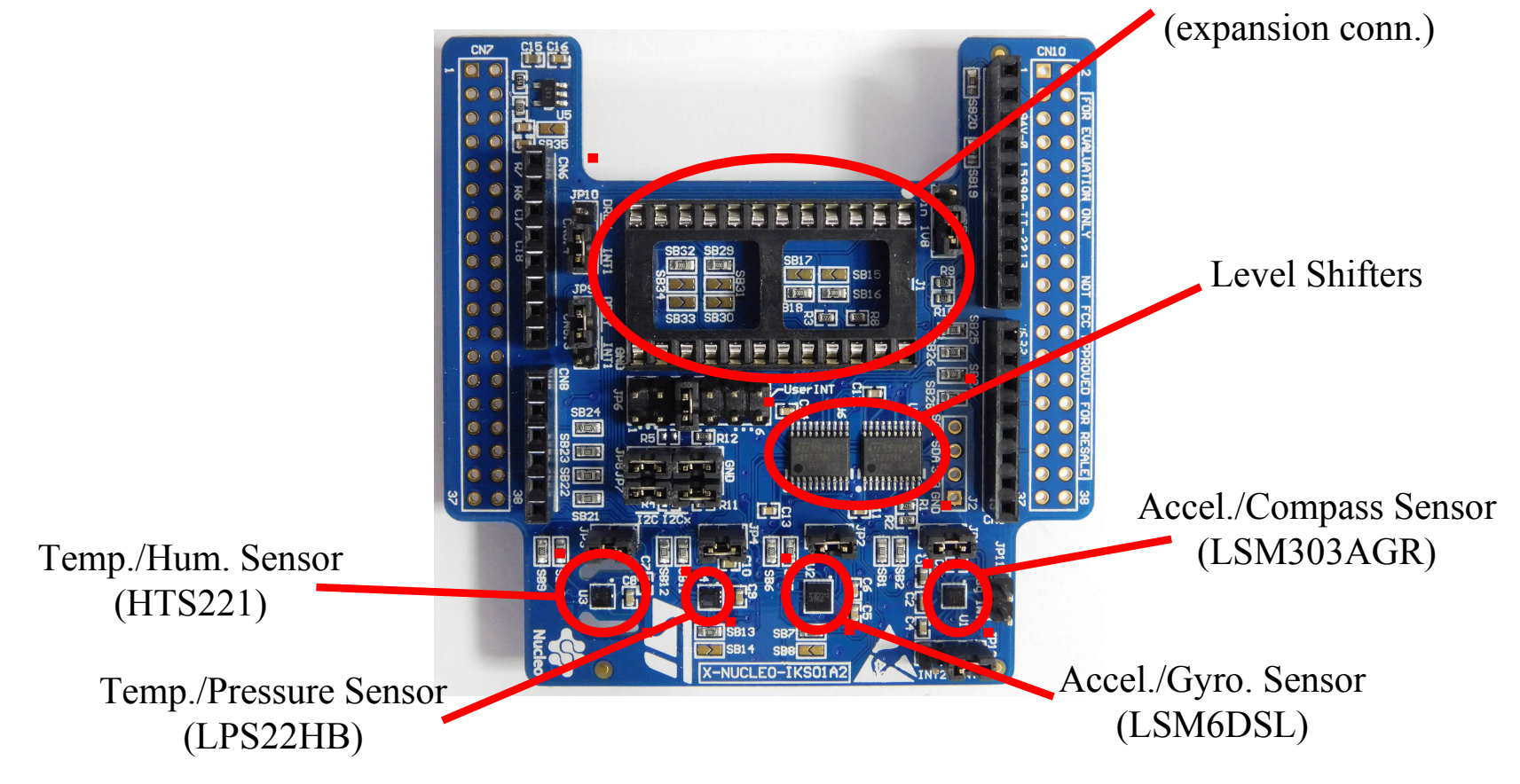

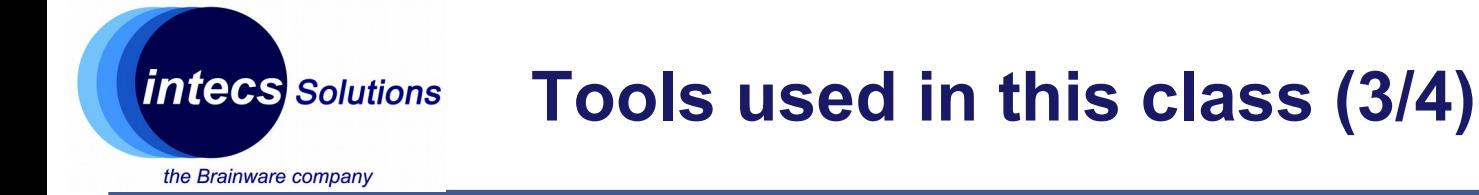

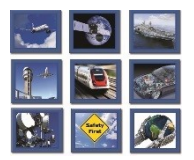

### **Bluetooth expansion board:**

## *X-Nucleo-IDB05A1*

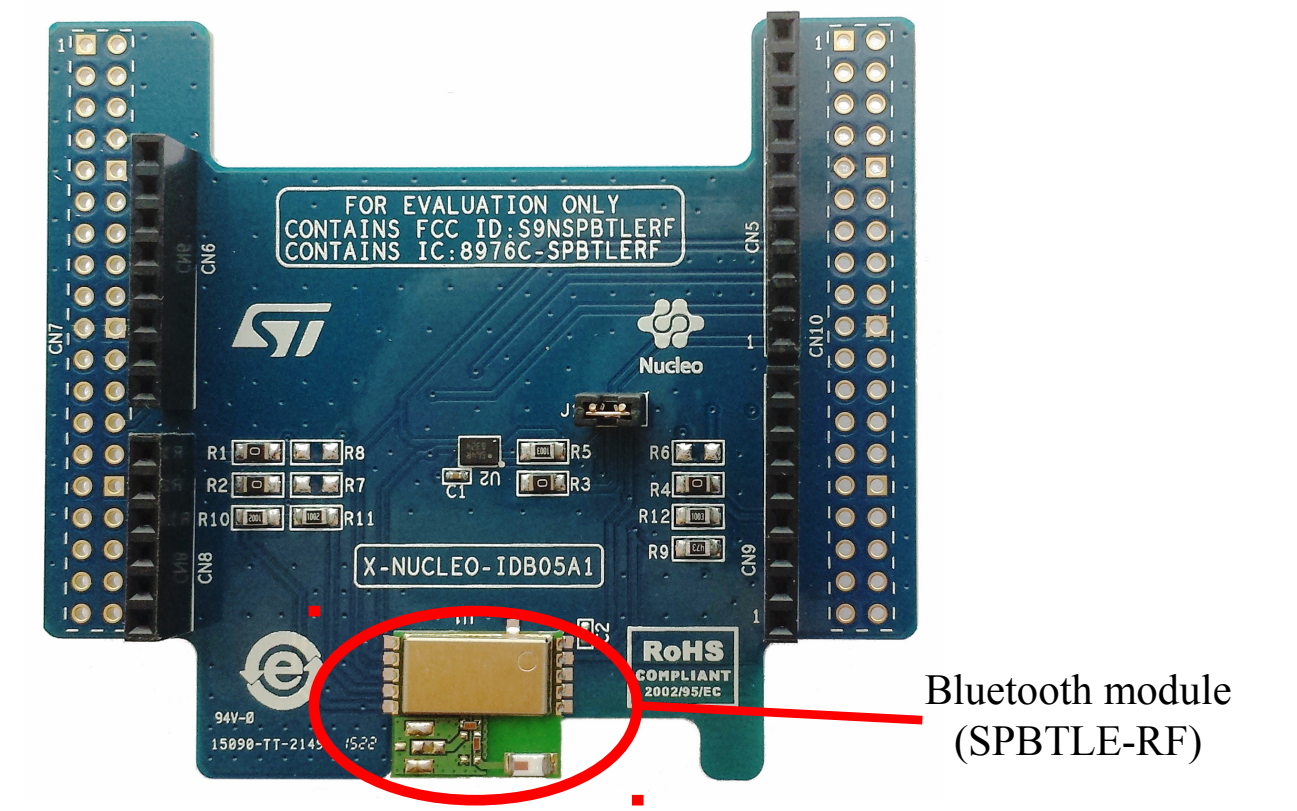

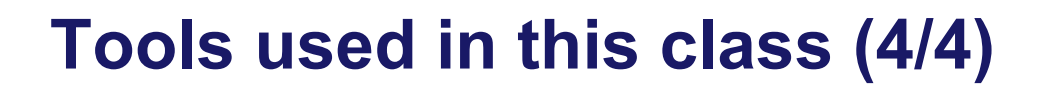

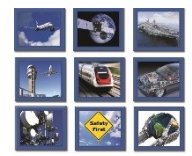

**intecs** Solutions

#### **Framework, IDE & tools**

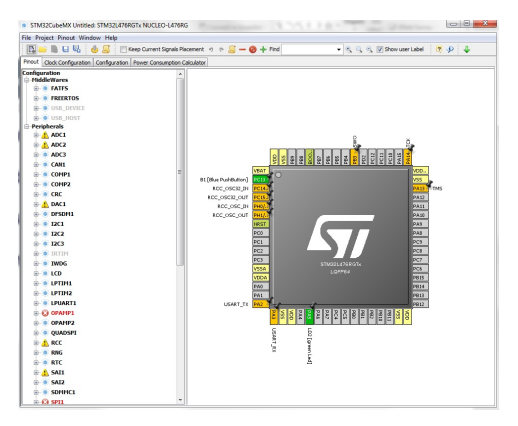

STM CubeMX

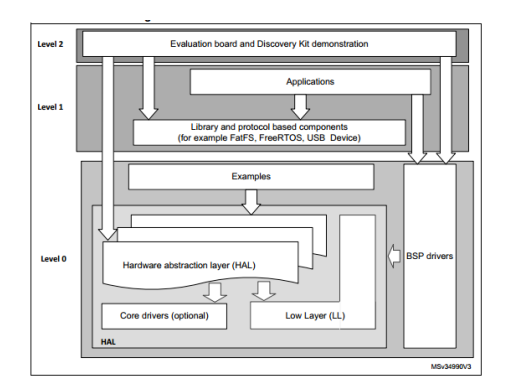

Stm32CubeF4

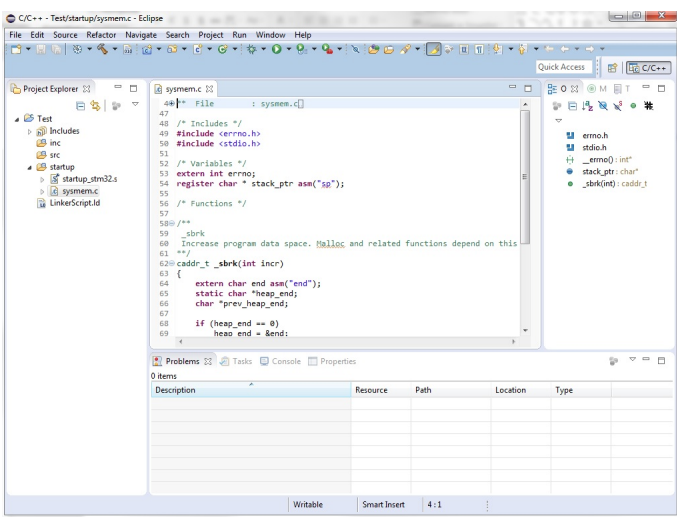

System Workbench 4

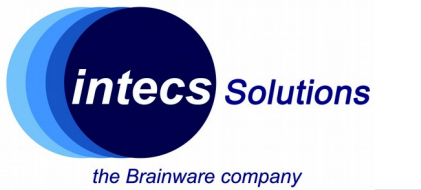

## **The Microcontroller**

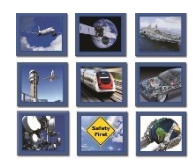

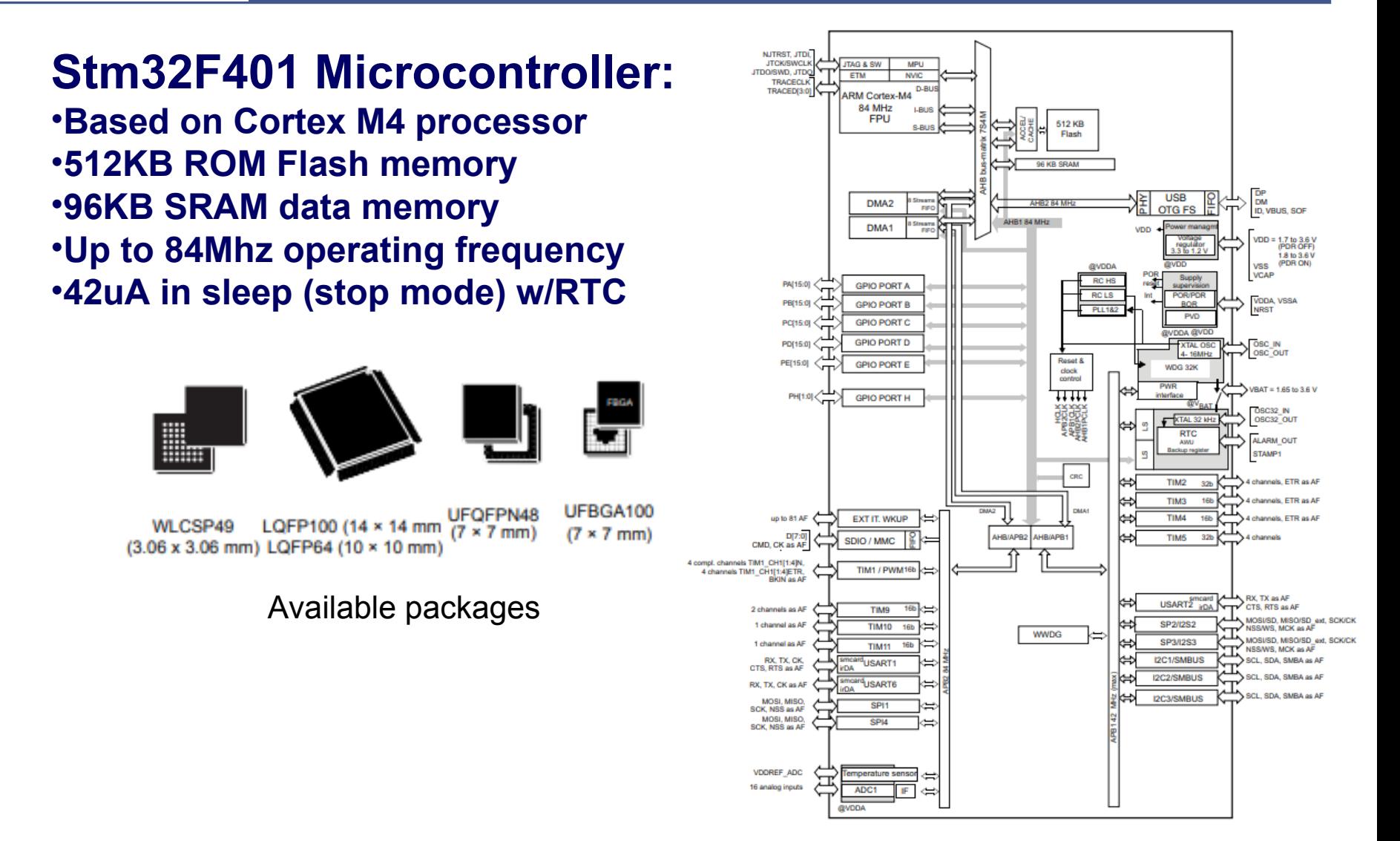

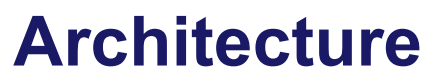

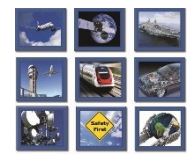

**intecs** Solutions

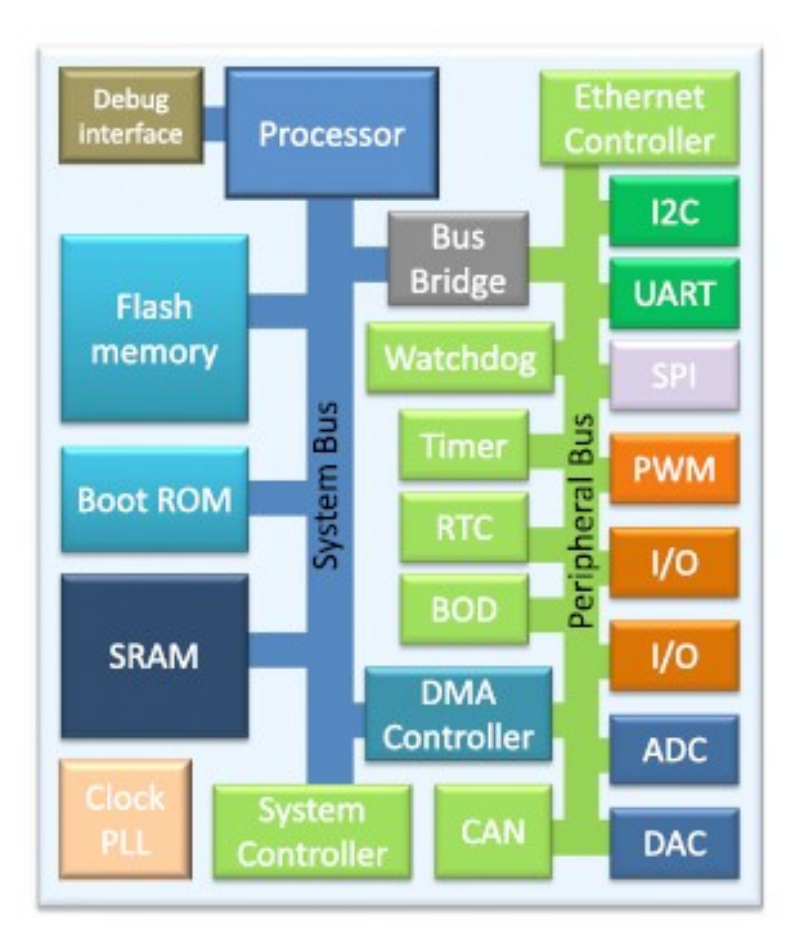

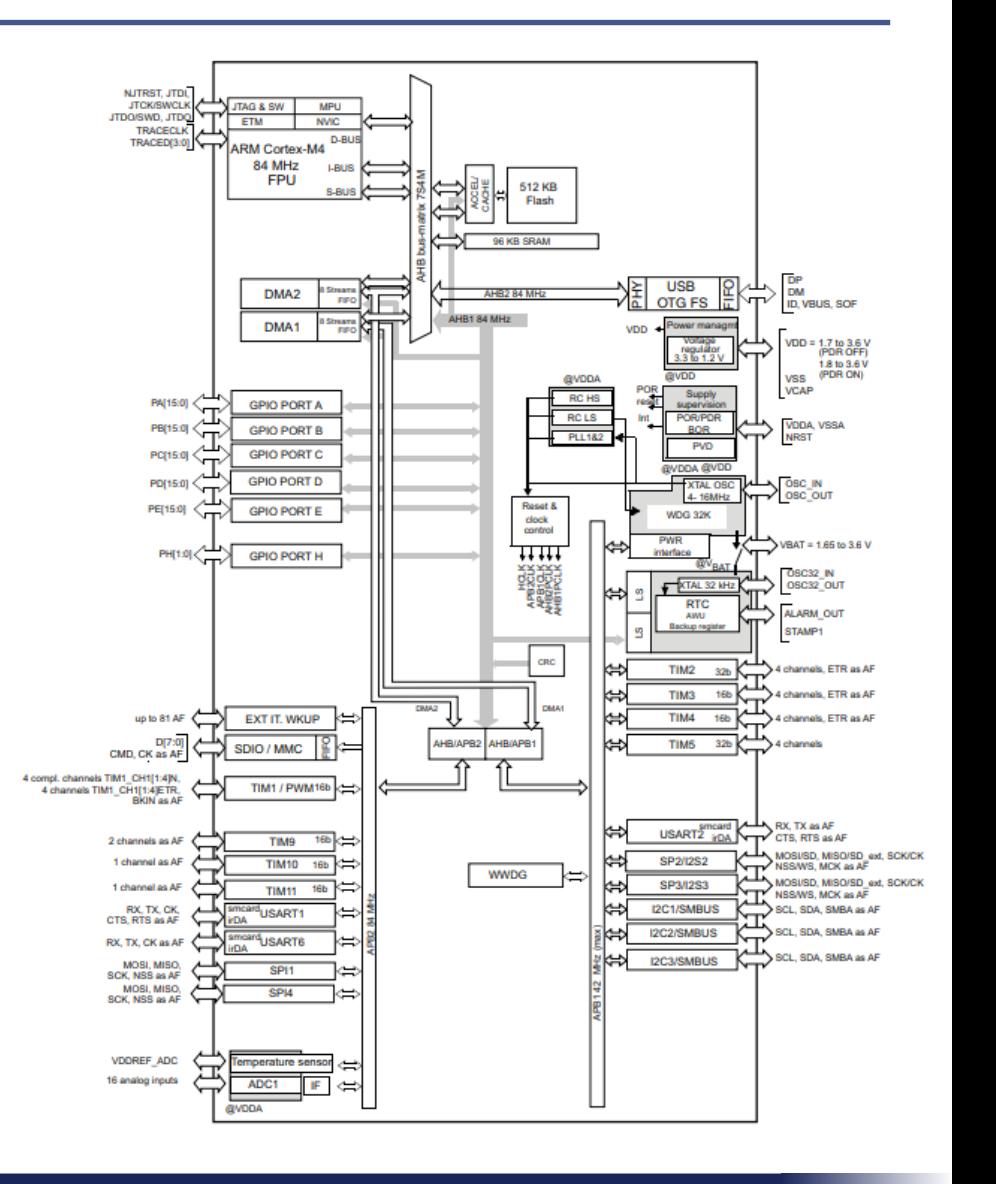

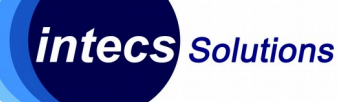

#### **Architecture**

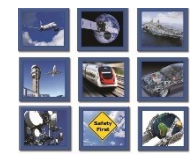

the Brainware company

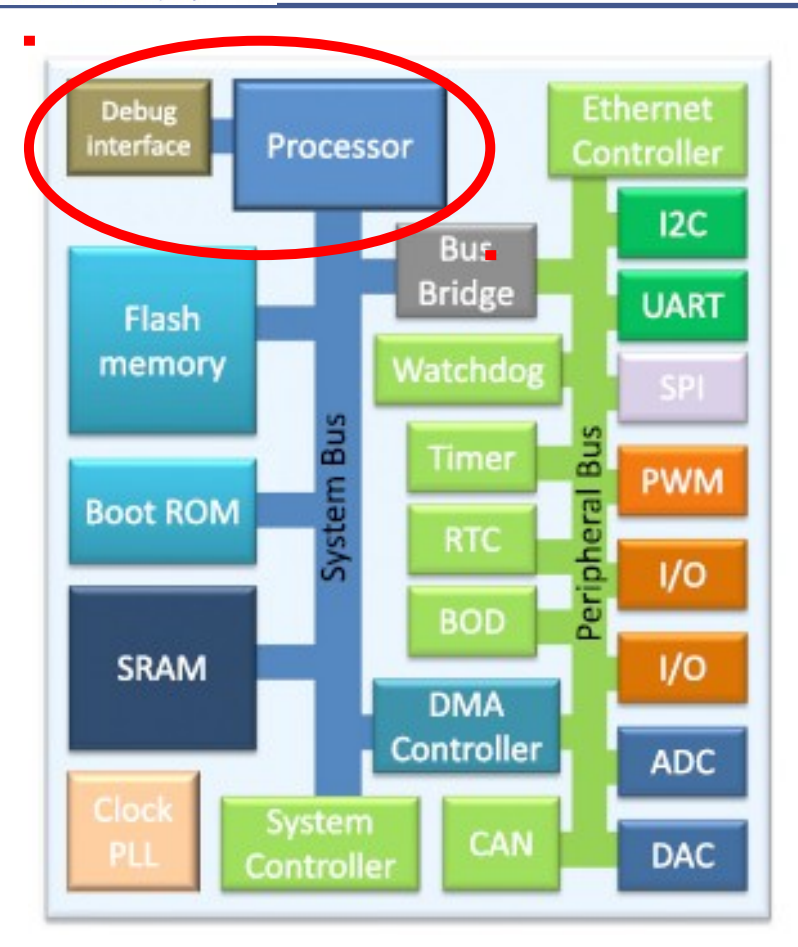

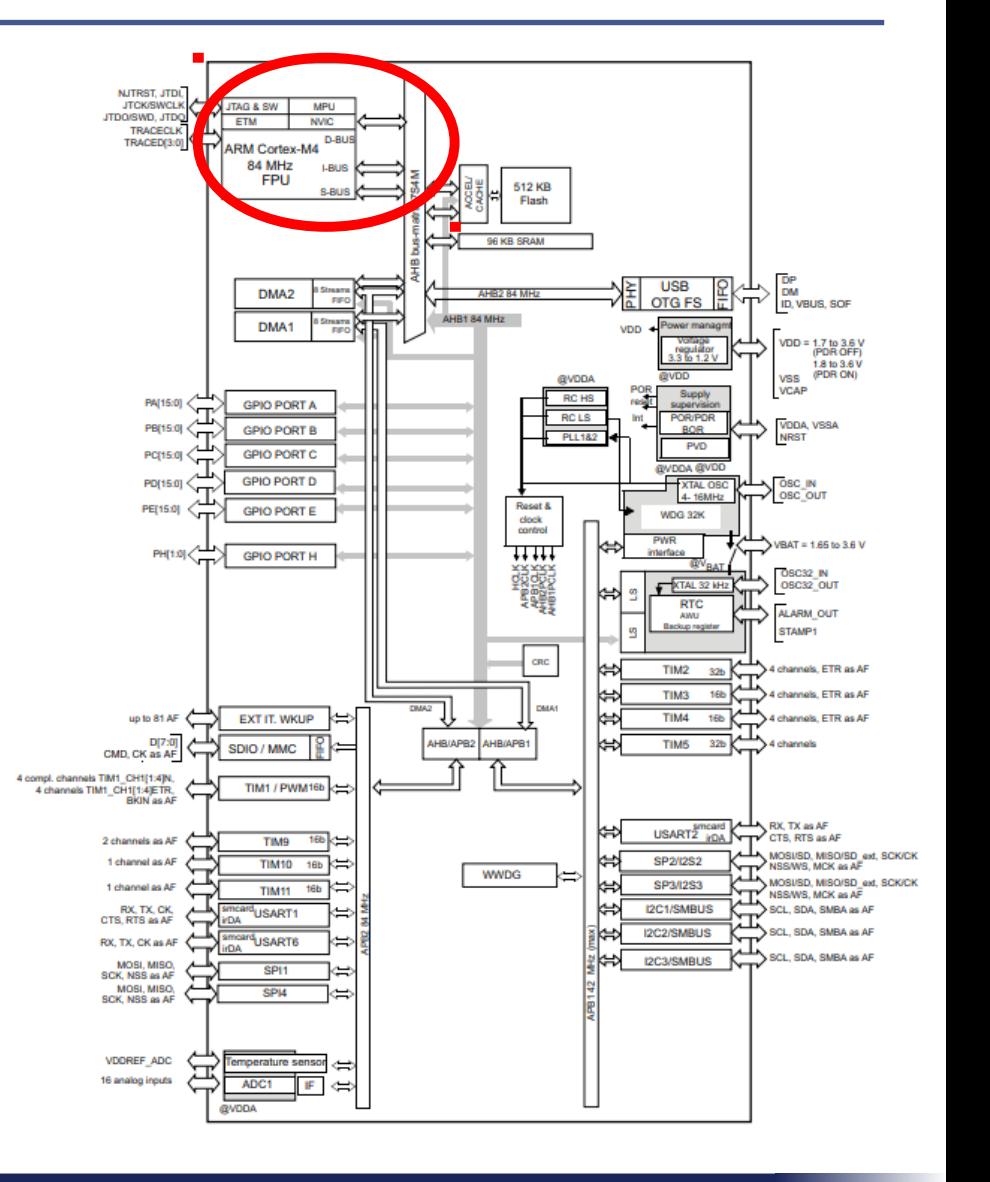

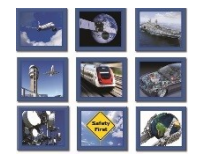

#### **Architecture**

the Brainware company

**intecs** Solutions

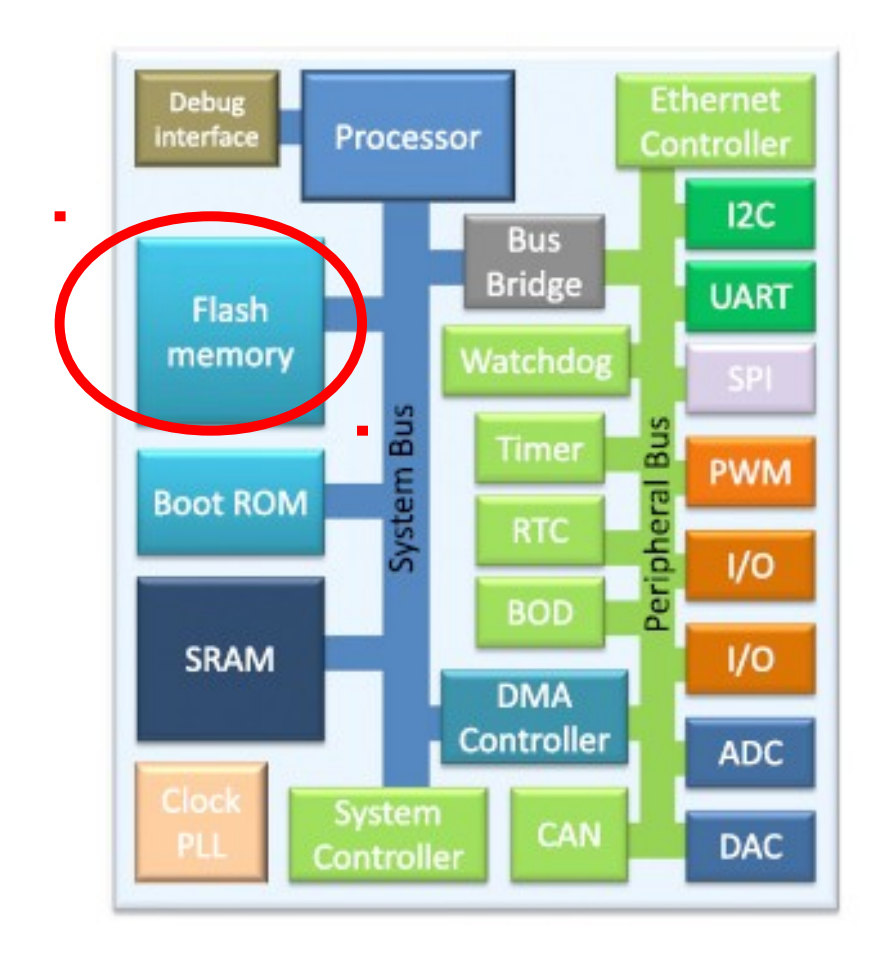

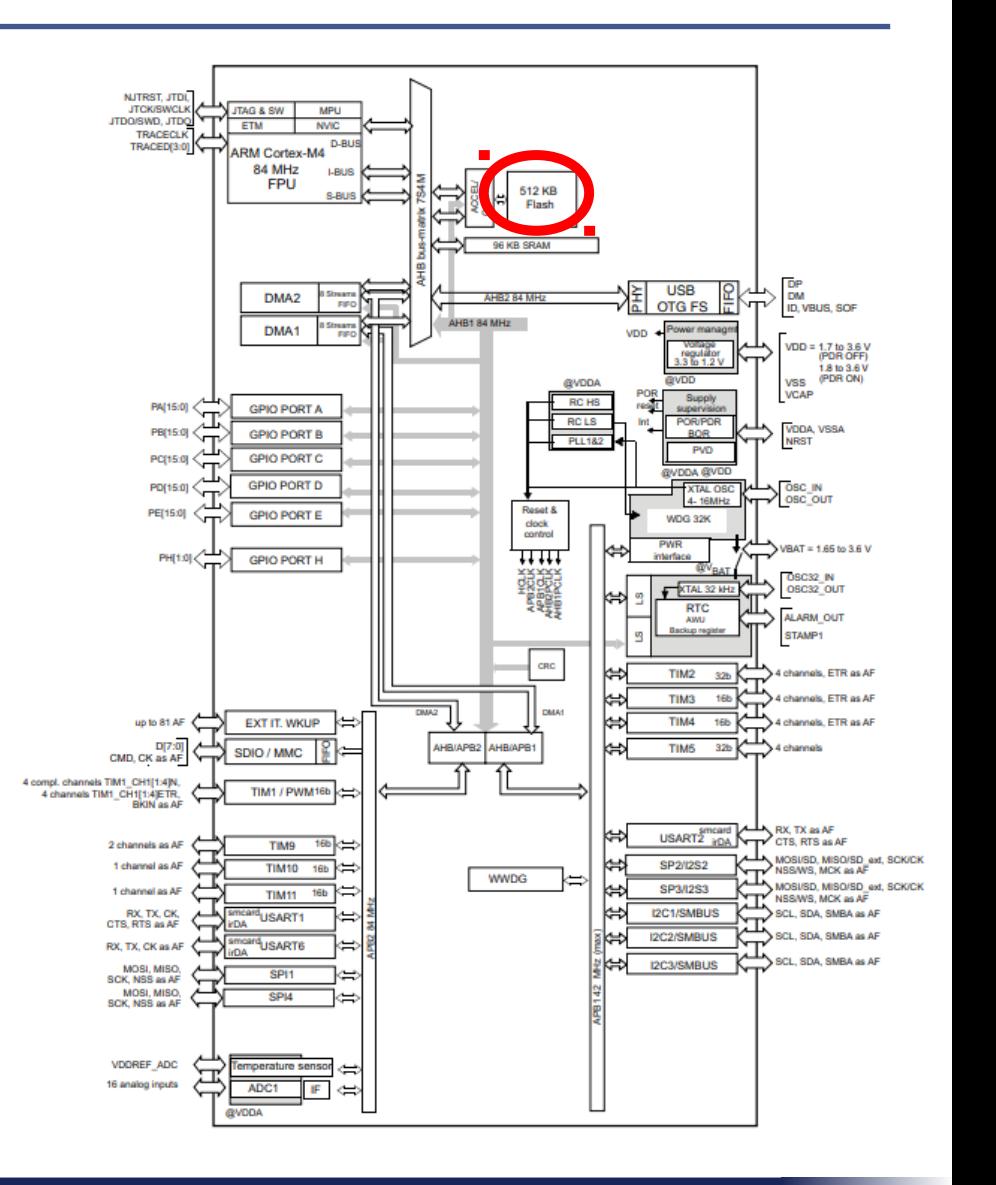

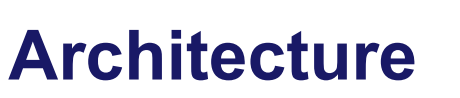

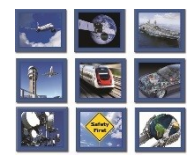

**intecs** Solutions

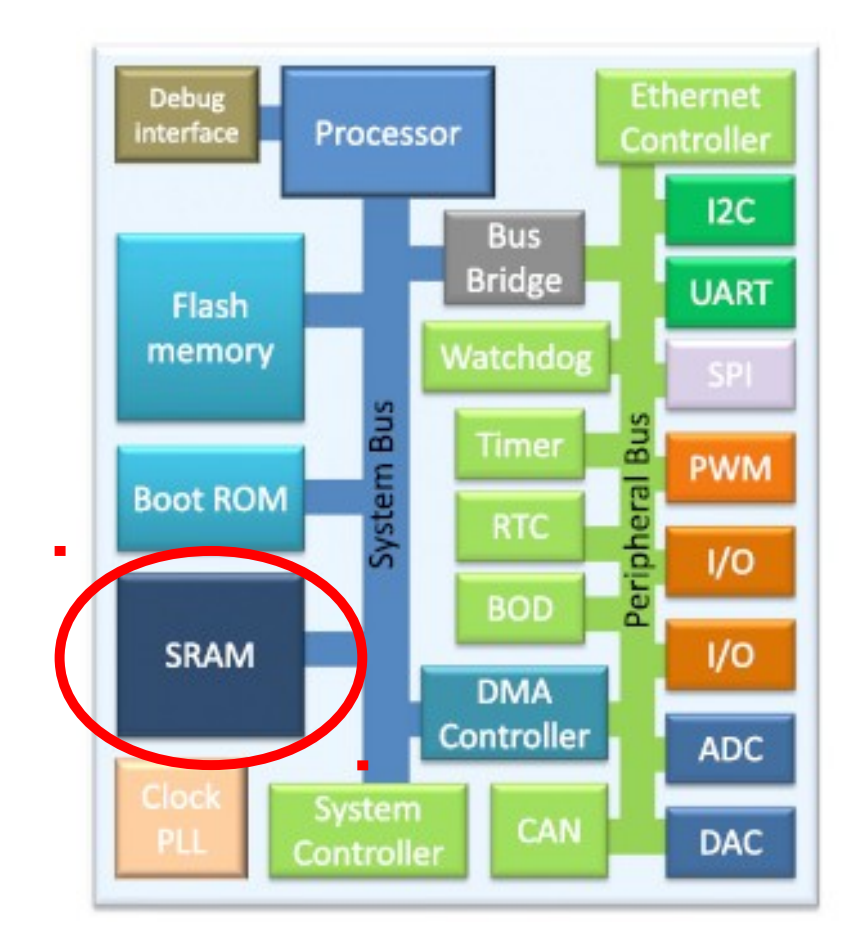

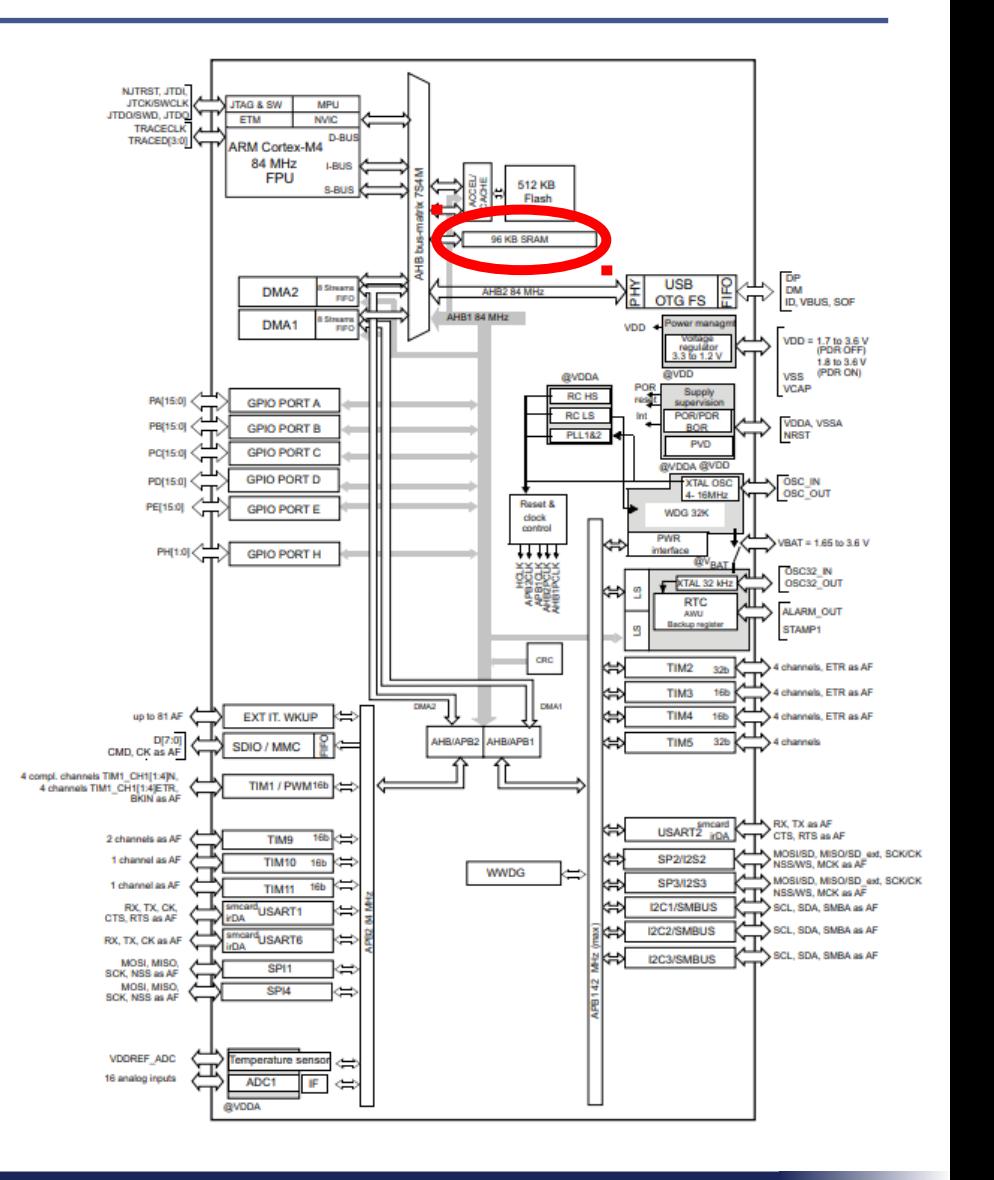

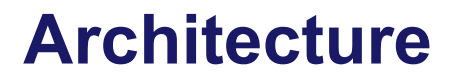

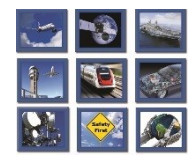

**intecs** Solutions

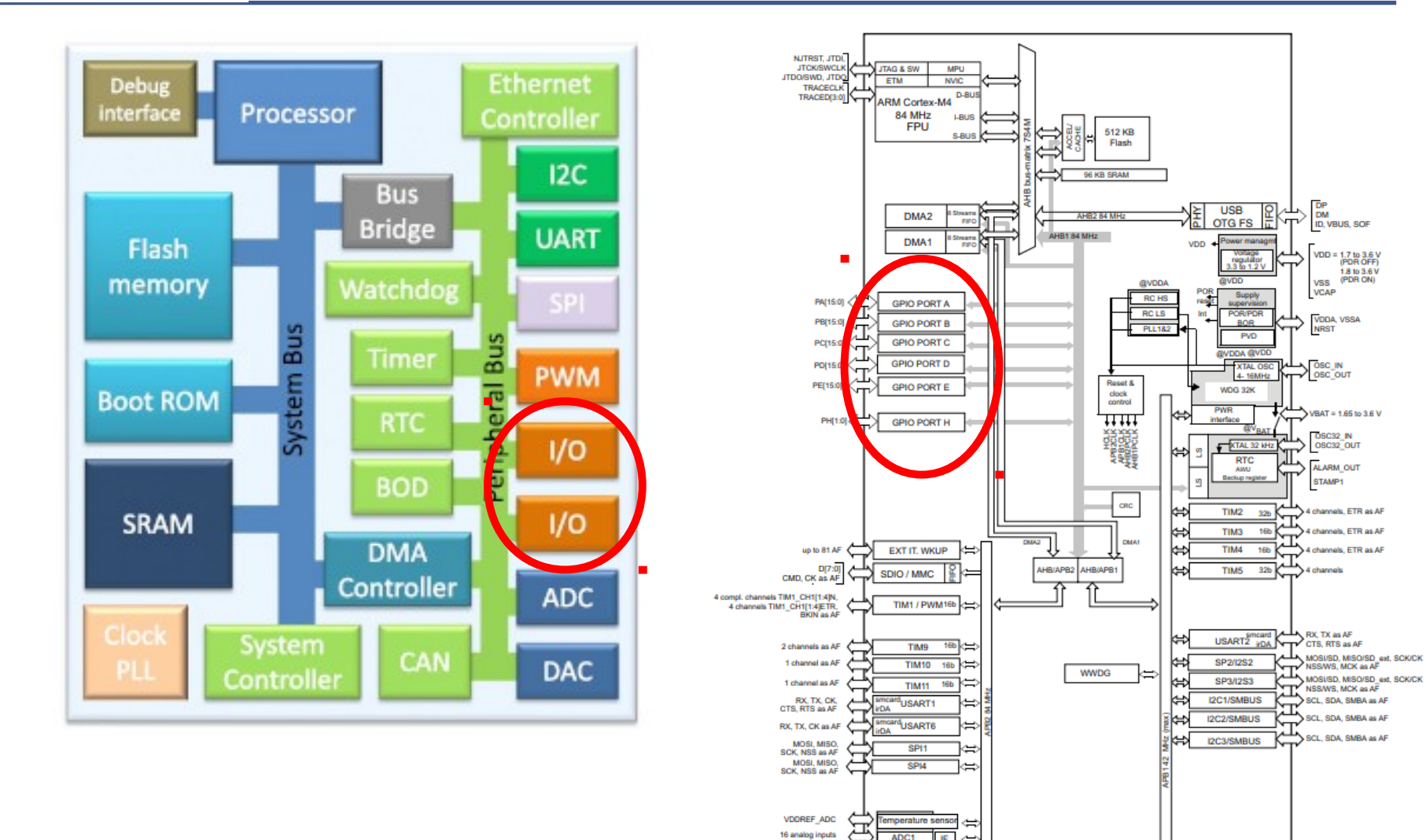

*13 Intecs Solutions 2017– Roma-Genova-Milano-Napoli-Pisa-Torino*

ADC1

**QVDDA** 

**F** ⇔

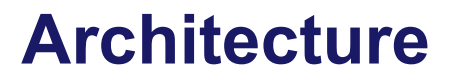

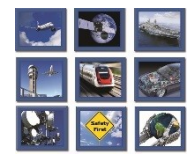

**intecs** Solutions

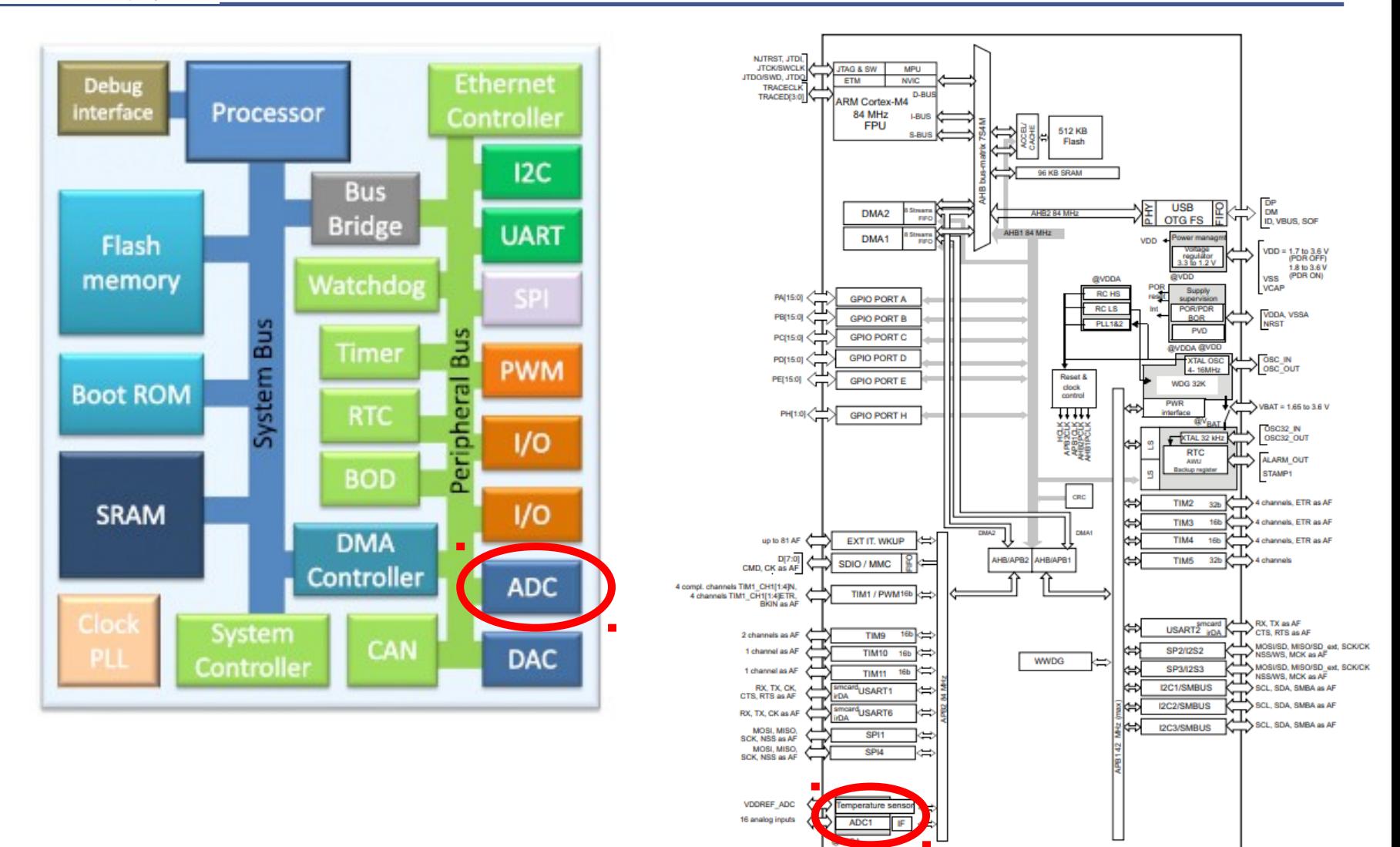

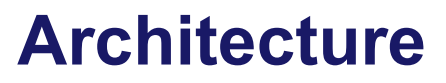

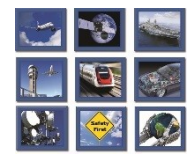

**intecs** Solutions

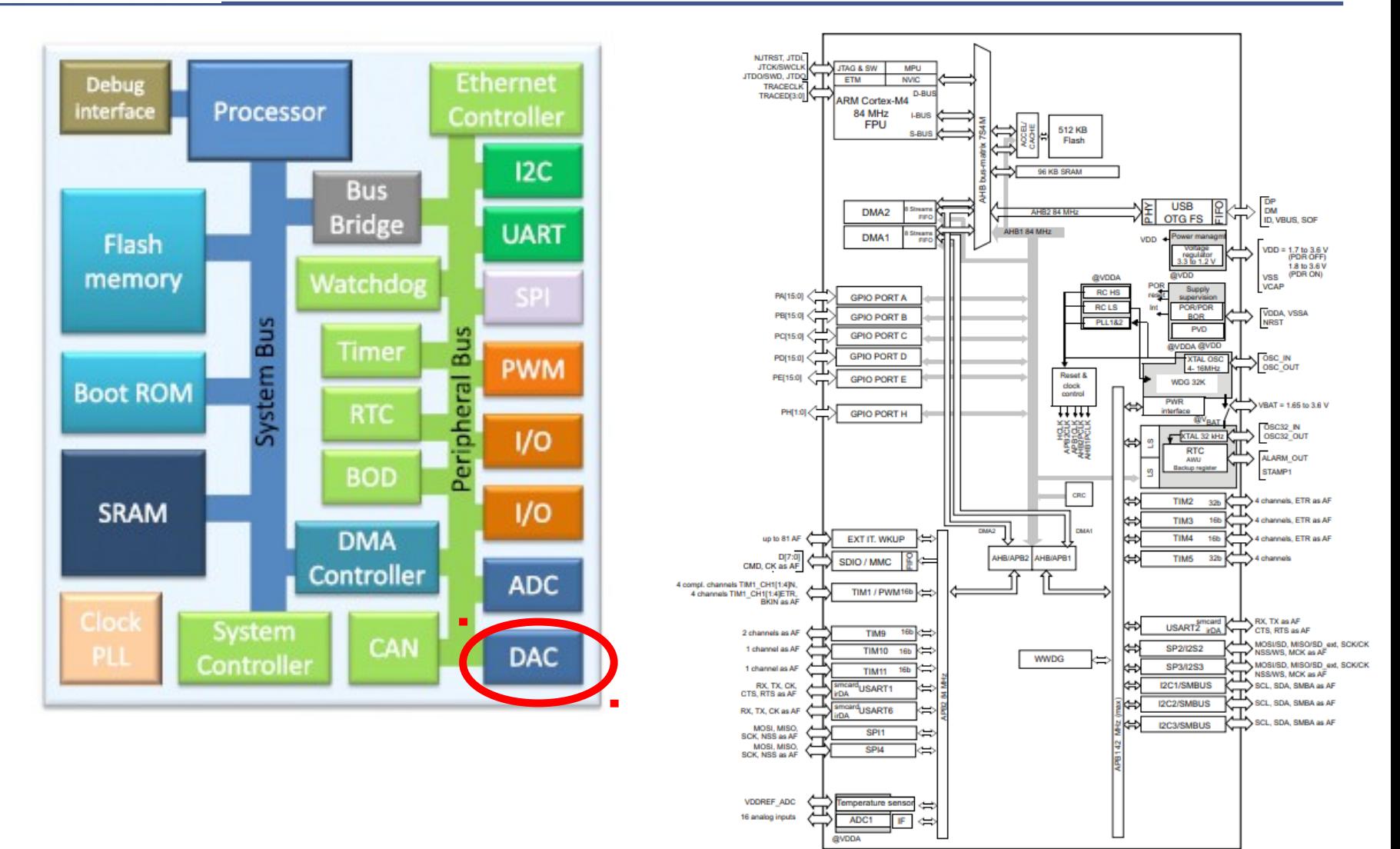

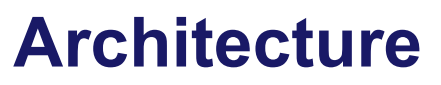

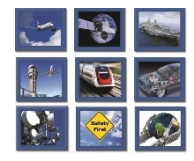

**intecs** Solutions

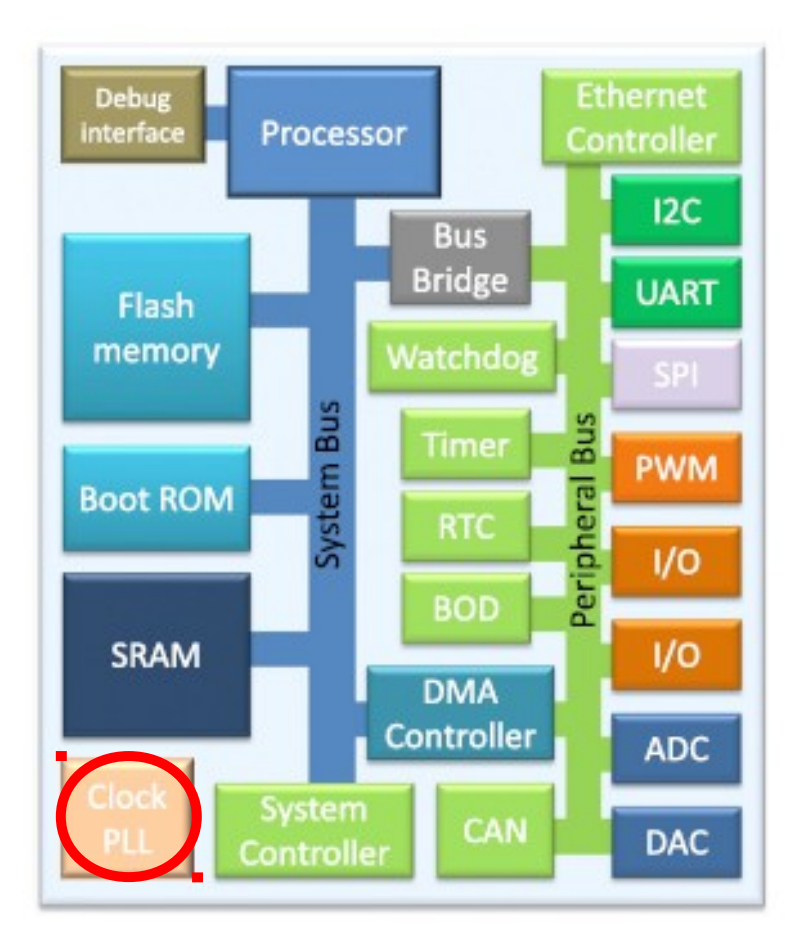

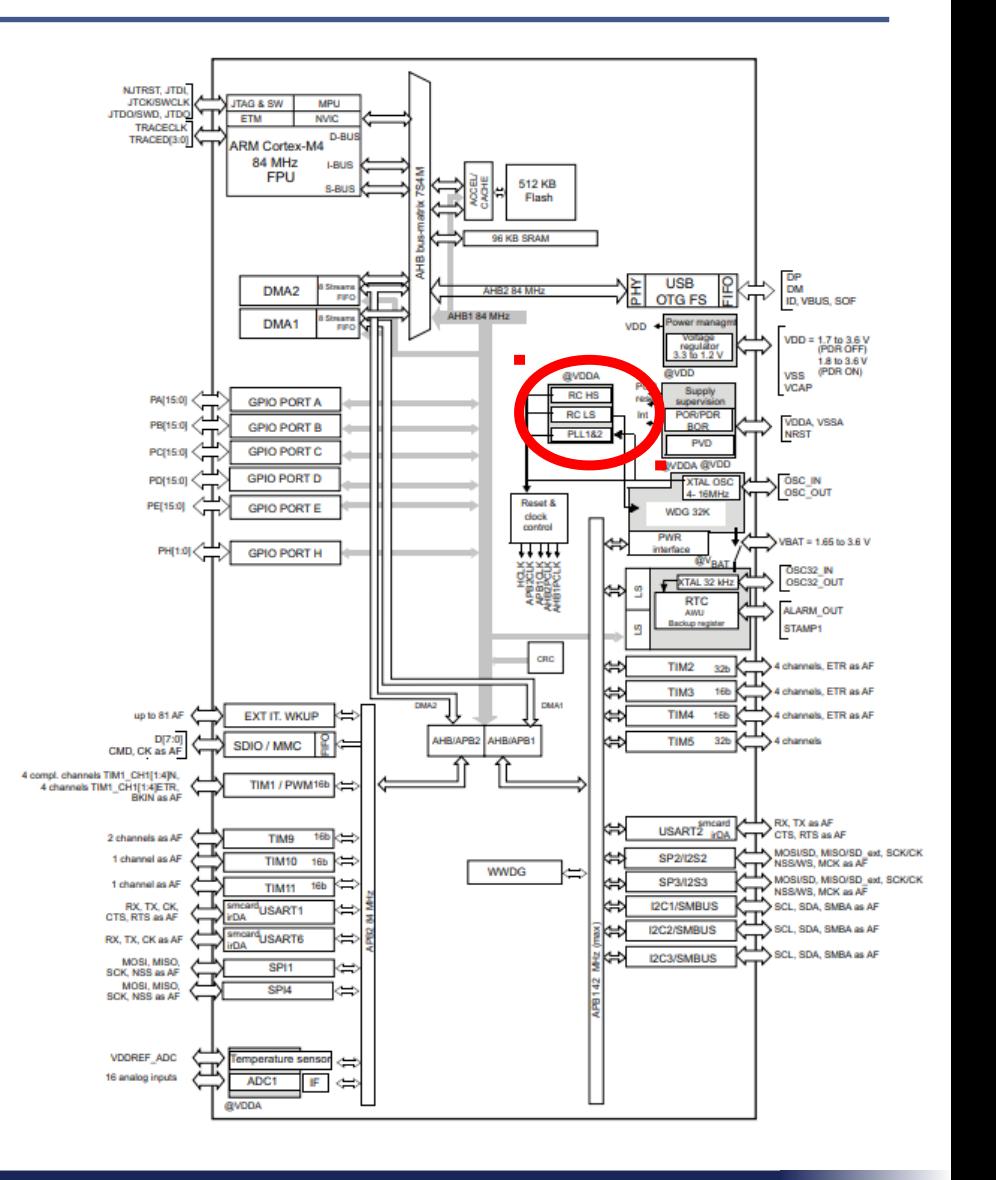

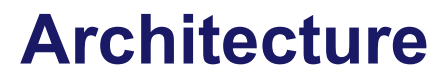

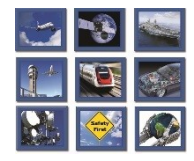

**intecs** Solutions

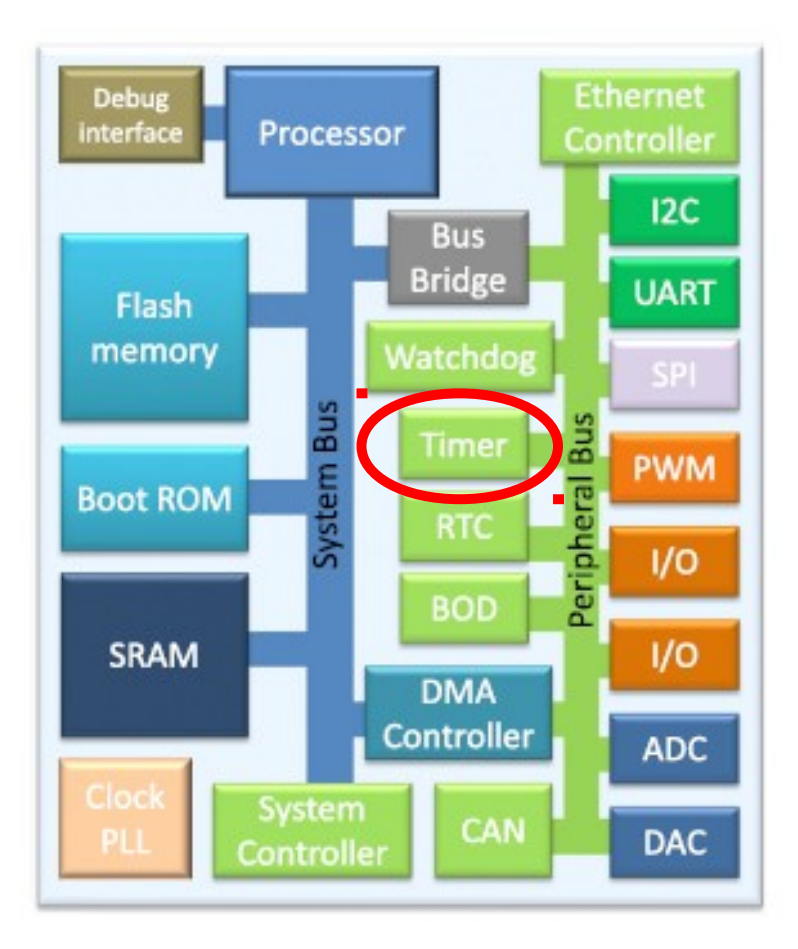

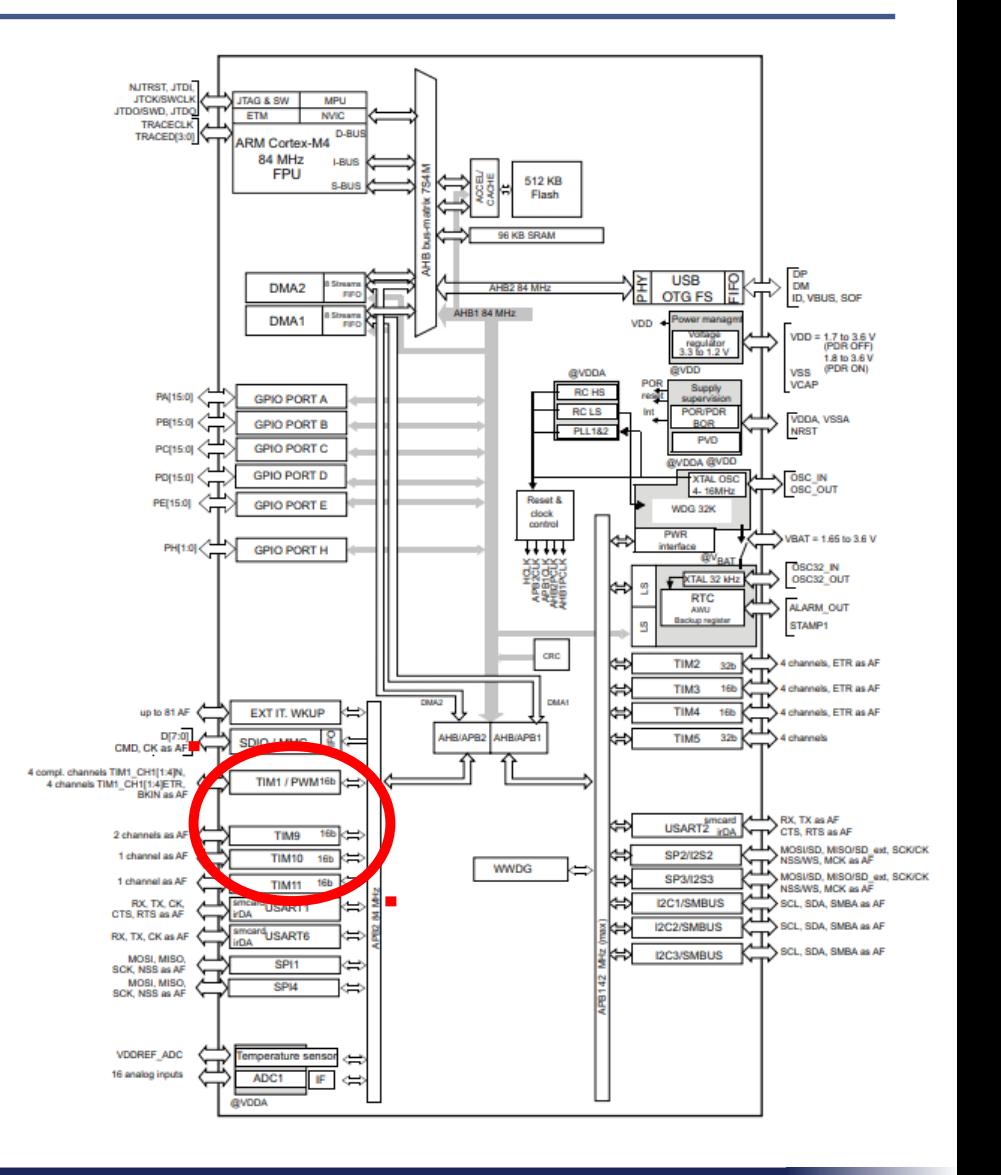

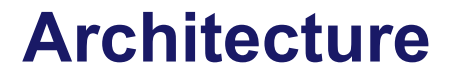

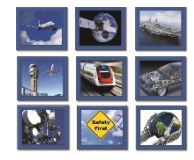

**intecs** Solutions

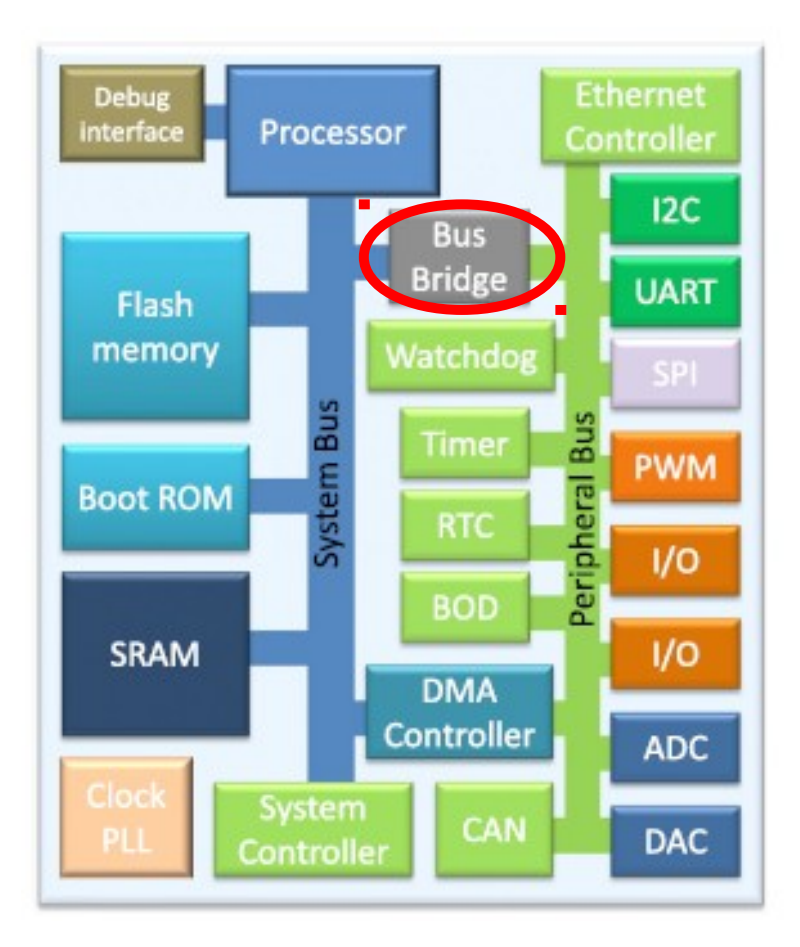

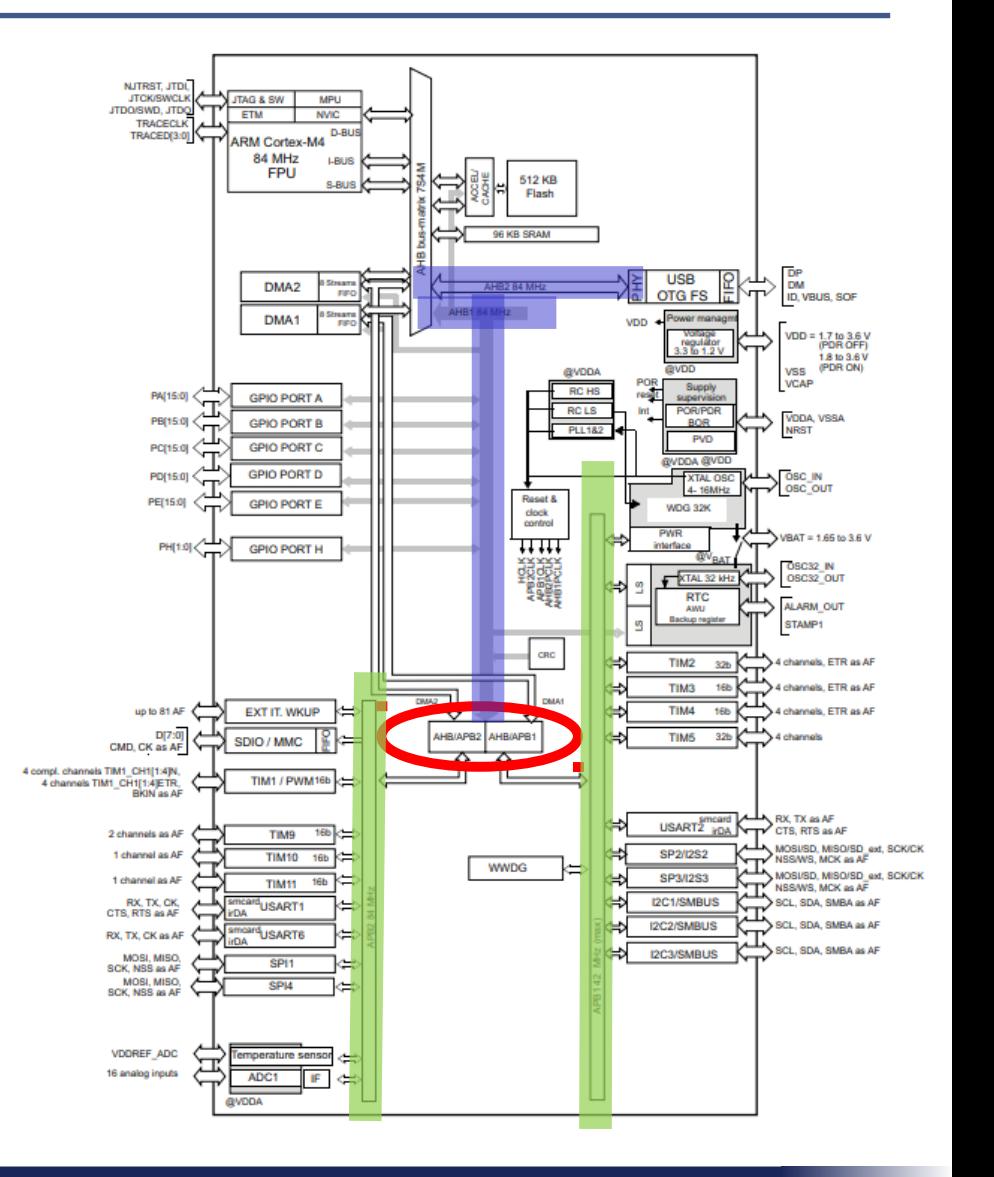

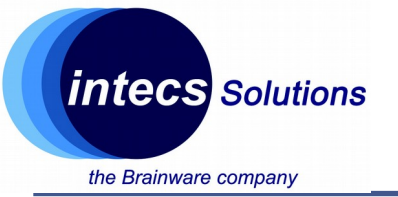

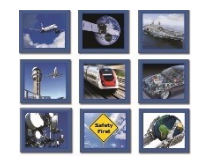

- Cortex M-4
	- Armv7-m architecture: Harvard architecture, 32-bit architecture (internal registers, data path, bus interface)
	- Thumb-2 instruction set (16/32 instructions)
	- Unified memory space 4GB
	- On-chip bus interfaces based on ARM AMBA
	- NVIC controller with priority levels (12 clock cycles)
	- Systick timer
	- Optimized for power consumption (alternatives: Cortex R or Cortex A)
	- Optional advanced debug features and MPU

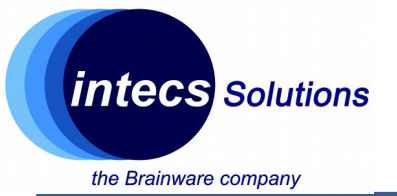

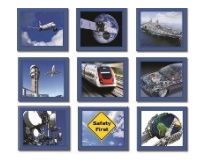

#### Address space: 4GB, little/big endian

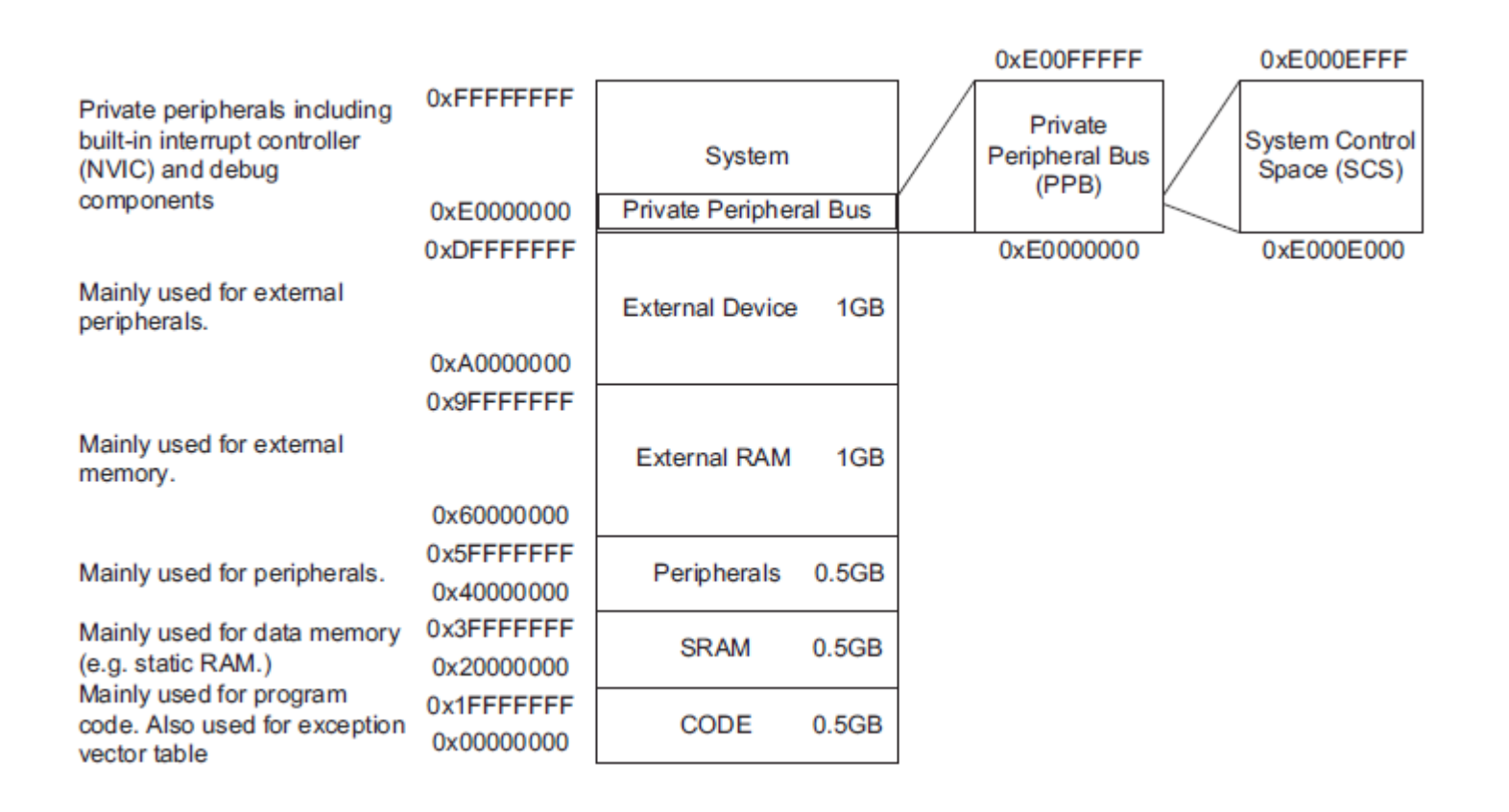

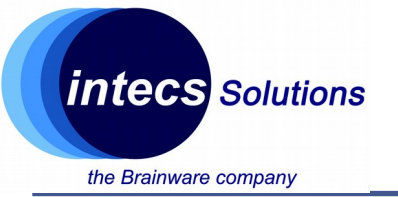

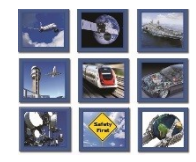

- Systick Timer
	- Part of the NVIC, 24-bit decrement timer
	- Sourced from a reference clock source (typ. on-chip)
	- Has its own exception hanlder
	- Can be used as system clock for an OS (task management, context switch)
	- Used for portability

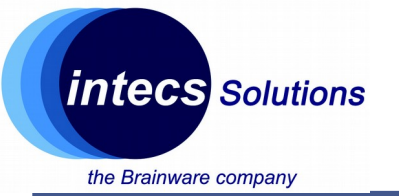

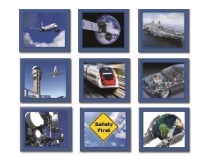

- Power consumption:
	- Various sleep modes available
	- Commands: Wait For Event (WFE) / Wait For Interrupt (WFI)
	- Code stops running
	- Based on the sleep mode, clock signals can selectively be turned off:
		- Deeper sleep mode -> less peripherals running
		- Deeper sleep mode -> higher wakeup time
		- Deeper sleep mode -> less wake-up sources

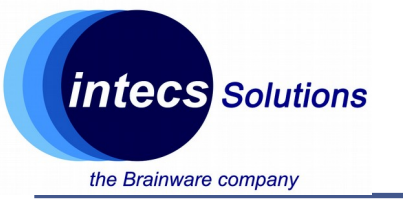

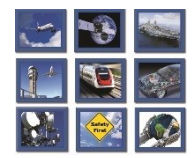

- Clock Sources:
	- External 4-26 Mhz crystal osc. (HSE)
	- Internal 16Mhz factory-trimmed RC (HSI16)
	- Internal 32 Khz low power RC (LSI)
	- External 32 Khz crystal for RTC (LSE)
	- System PLL (uses HSE,HSI16) up to 84Mhz
- At startup, the MCU uses HSI at 16Mhz
- Clock sources managed by Reset and Clock Control (RCC) module

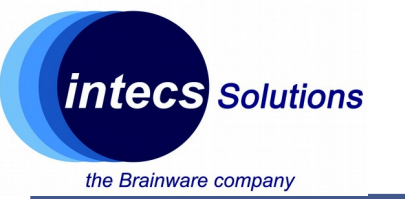

# **Stm32L476 Lookup**

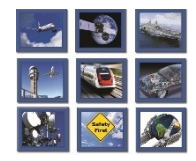

- Peripherals:
	- 11 x Timers
		- 6 x 16bit low power
		- $2 \times 32$ bit
		- 2 x Watchdogs
		- 1 x Systick timer
	- 1 x RTC
	- 1 x ADC 12 bit
- •2 x SAI Interfaces
- $\cdot$ 3 x I2C
- •3 x USART
- $•4 \times SPI (+ 12S)$
- •1 x DMA 16 ch.
- •1 x SDIO
- •1 x USB OTG FS
- •81 x GPIO

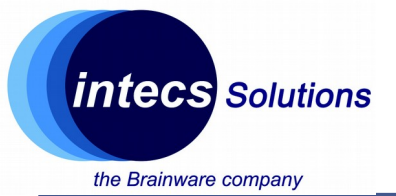

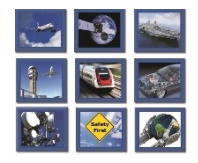

## **Getting Started with CubeMX**

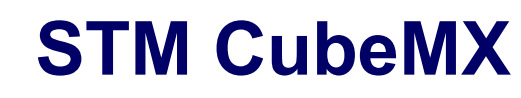

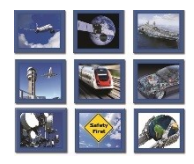

- Configuration tool:
	- Clock sources
	- Peripherals
	- Pinout

**intecs** Solutions

the Brainware company

- Middlewares
- Code generation:
	- **IDE** support

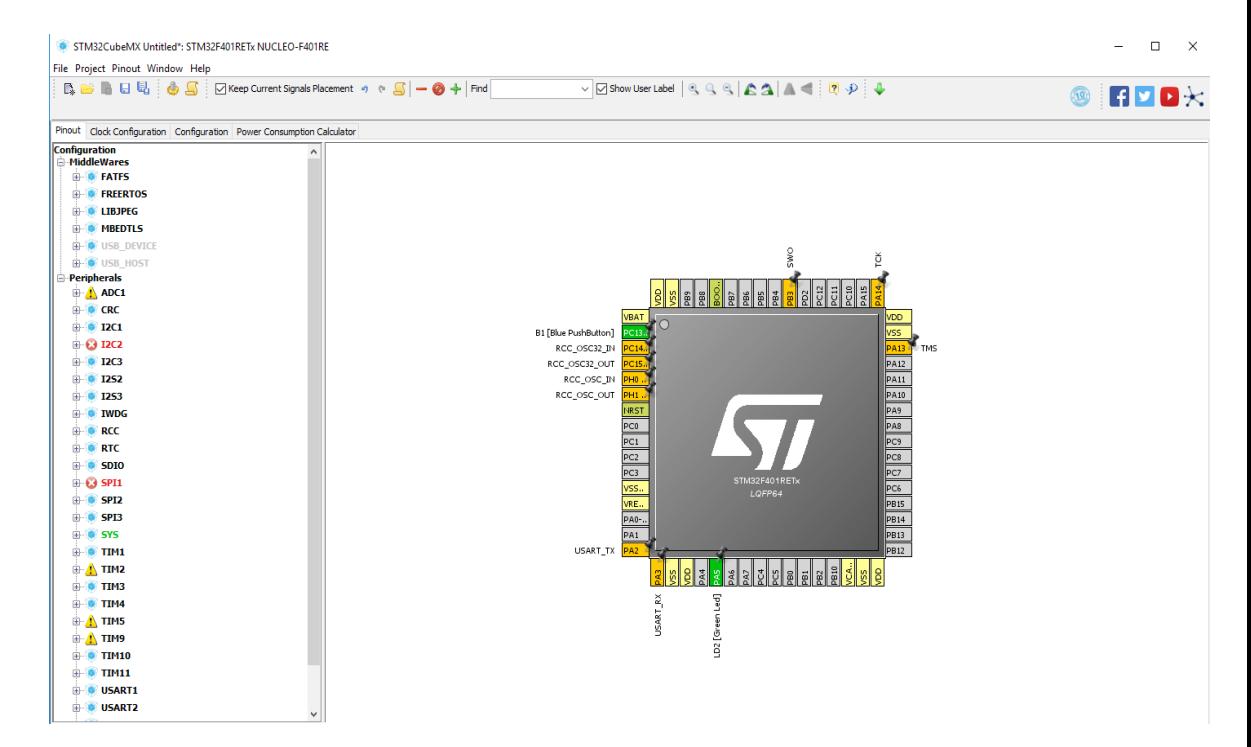

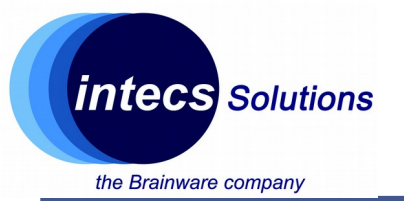

## **Usage Example: Clock and Timer 1 configuration**

**STM CubeMX**

- Step 1:
	- Launch CubeMX
	- Select "New Project"
	- Choose "Board Selector"
	- Vendor "ST Microelectronics"
	- Type of Board "Nucleo 64
	- MCU Series "Stm32F4"
	- Select "Nucleo-F401RE"
	- Double click on it

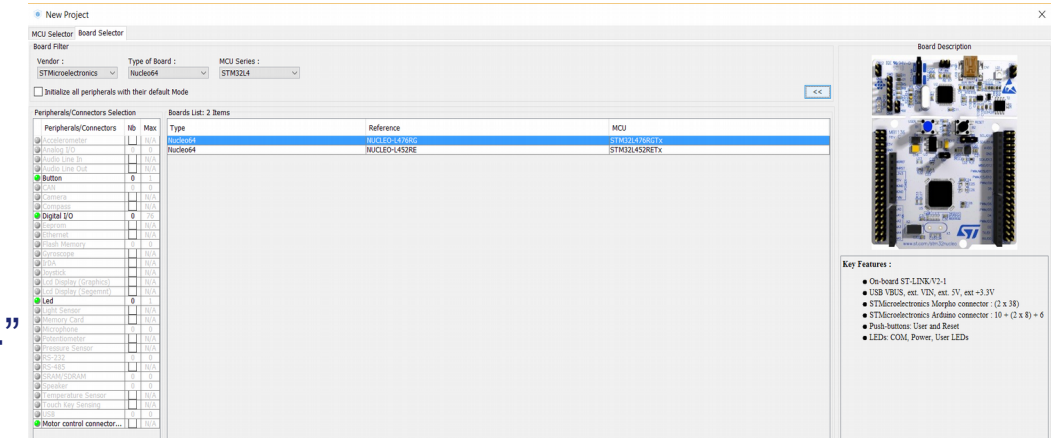

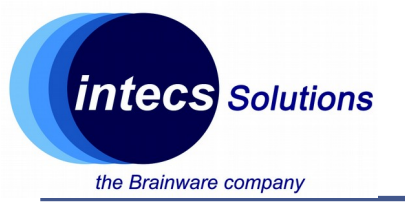

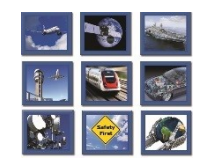

## **Usage Example: Clock and LPTimer 1 configuration**

- Step 2:
	- From "Pinout" tab
	- Expand "RCC"
	- Select "Crystal/Ceramic resonator" in Low Speed Clock (LSE)
	- This will enable external 32Khz crystal of the Nucleo Board

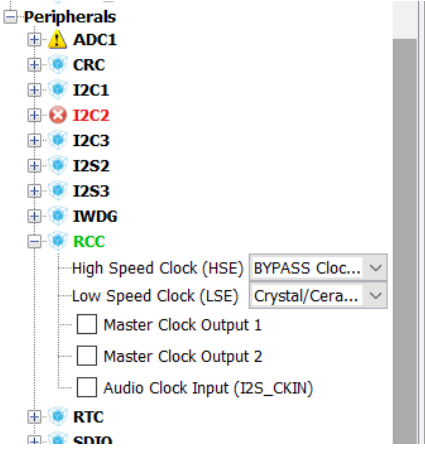

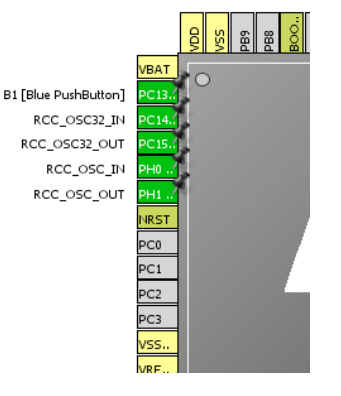

# **Usage Example: Clock and Timer 1 configuration**

• Step 3:

**intecs** Solutions

the Brainware company

- From "Pinout" tab
- Expand "TIM1"
- Select "Internal Clock" as clock source

![](_page_28_Picture_61.jpeg)

**EFRICA SPIS** 

![](_page_28_Picture_7.jpeg)

![](_page_28_Picture_8.jpeg)

# **STM CubeMX**

*29*

![](_page_29_Picture_0.jpeg)

![](_page_29_Figure_2.jpeg)

## **Usage Example: Clock and Timer 1 configuration**

- Step 4:
	- From "Clock Configuration" tab
	- Leave HSI@84Mhz in System Clock Mux

![](_page_29_Figure_7.jpeg)

![](_page_30_Picture_0.jpeg)

![](_page_30_Picture_1.jpeg)

![](_page_30_Figure_2.jpeg)

## **Usage Example: Clock and Timer 1 configuration**

- Step 5:
	- Q: Which bus is connected to TIM1?
	- Annotate its frequency

![](_page_31_Picture_0.jpeg)

![](_page_31_Figure_2.jpeg)

## **Usage Example: Clock and Timer 1 configuration**

## **Step 7:**

•**From "Configuration" tab**

•**Check that peripherals and clocks are set correctly**

•**Double click on TIM1, select counter period to be 65535**

•**Q: What prescaler and division should we set for 1ms tick timer?**

•**NVIC settings enable TIM1 update interrupt**

![](_page_31_Picture_49.jpeg)

![](_page_32_Picture_0.jpeg)

![](_page_32_Figure_2.jpeg)

### **Usage Example: Code Generation**

- Step 1:
	- Click on "Project" -> "Settings"
	- In "Project" tab
	- Set a project name
	- Select SW4STM32 IDE
	- Check that MCU and Firmware package are correct

![](_page_32_Picture_68.jpeg)

Cancel

**Ok** 

![](_page_33_Picture_0.jpeg)

![](_page_33_Figure_2.jpeg)

## **Usage Example: Code Generation**

- Step 2:
	- In "Code Generator" tab
	- Select "Generate peripheral initialization…"
	- Keep other options unchanged
	- Click on "OK"

![](_page_33_Picture_54.jpeg)

![](_page_34_Picture_0.jpeg)

![](_page_34_Figure_2.jpeg)

## **Usage Example: Code Generation**

- Step 3:
	- Click on "Project" -> "Generate Code"
	- Wait the end of the execution
	- You can now import the project on System Workbench 4

![](_page_34_Picture_54.jpeg)

![](_page_35_Picture_0.jpeg)

![](_page_35_Picture_1.jpeg)

## Importing project and debugging

![](_page_36_Picture_0.jpeg)

![](_page_36_Figure_2.jpeg)

## **Importing project generated with CubeMX**

- Step 1:
	- Launch SW4STM32
	- In "File" menu click on "import..."
	- In "General", select "Existing Project into Workspace"
	- Select the root folder generated with CubeMx
	- Keep default options and click finish

![](_page_36_Picture_68.jpeg)

![](_page_37_Picture_0.jpeg)

![](_page_37_Picture_1.jpeg)

*38*

![](_page_37_Picture_3.jpeg)

- Step 2:
	- Right click on the project and select "Build Project"
	- Wait for compilation to finish and check that no errors were generated

![](_page_37_Picture_43.jpeg)

![](_page_37_Picture_9.jpeg)

![](_page_38_Picture_0.jpeg)

![](_page_38_Figure_2.jpeg)

## **Importing project generated with CubeMX**

- Step 3:
	- Plug the nucleo
	- Right click on the project and select "Debug as"
	- When prompted to switch in debug view click yes (check the "keep option" if you don't want to repeat this step each time)
	- The code will halt on HAL Init()
	- Click on "step over" or "step into" to get familiar with the IDE in debugging mode
	- You can click on "Resume" if you want your code to freely run (but it won't do anything since it's empty  $\odot$ )

![](_page_39_Picture_0.jpeg)

![](_page_39_Figure_2.jpeg)

#### **Important files: the linker script**

- In project explorer: STM32F401RETx FLASH.Id
- Where to find program and data memory (RAM,FLASH) w.r.t. the linear memory map of the MCU
- What to put inside each area (e.g., .isr\_vector, .text and constant data in flash, .data and .bss in ram etc…)

```
32/* Entry Point */33 ENTRY (Reset Handler)
34
35/* Highest address of the user mode stack */
                          /* end of RAM */36 estack = 0x20018000;
37/* Generate a link error if heap and stack don't fit into RAM */
38 Min Heap Size = 0x200;
                              /* required amount of heap */39 Min Stack Size = 0x400; /* required amount of stack */
40
41/* Specify the memory areas */
42 MEMORY
43\{44 RAM (xrw)
                 : ORIGIN = 0x20000000, LENGTH = 96K45 FLASH (rx)
                  : ORIGIN = 0x8000000, LENGTH = 512K
46 }
47
48/* Define output sections */
49 SECTIONS
50{51 /* The startup code goes first into FLASH */
52 .isr_vector :
53 \{54
      \, . = ALIGN(4);
      KEEP(*(.isr_vector)) /* Startup code */
55
56
      \mathcal{L} = \text{ALIGN}(4);57 } >FLASH
```
![](_page_40_Picture_0.jpeg)

![](_page_40_Figure_2.jpeg)

#### **Important files: the linker script**

• Quick recall on memory segments:

![](_page_40_Figure_5.jpeg)

![](_page_41_Picture_0.jpeg)

![](_page_41_Figure_2.jpeg)

#### **Important files: the linker script**

• Quick recall on memory segments:

![](_page_41_Figure_5.jpeg)

![](_page_42_Picture_0.jpeg)

![](_page_42_Figure_2.jpeg)

#### **Important files: the linker script**

• Quick recall on memory segments:

![](_page_42_Figure_5.jpeg)

*Intecs Solutions 2017– Roma-Genova-Milano-Napoli-Pisa-Torino*

![](_page_43_Picture_0.jpeg)

![](_page_43_Figure_2.jpeg)

#### **Important files: the linker script**

• Quick recall on memory segments:

![](_page_43_Figure_5.jpeg)

![](_page_44_Picture_0.jpeg)

![](_page_44_Figure_2.jpeg)

#### **Important files: the linker script**

• Quick recall on memory segments:

![](_page_44_Figure_5.jpeg)

![](_page_45_Picture_0.jpeg)

![](_page_45_Figure_2.jpeg)

#### **Important files: the startup file**

- startup/startup\_stm32f401xe.s
- Written in assembly, it holds the reset handler (first code to be executed) and the vector table

```
76
77
    .section
                    .text.Reset Handler
78
       .weak Reset Handler
79
       .type Reset Handler, %function
80 Reset Handler:
    1dr sp, = estack /* Atollic update: set stack pointer */
8182
83/* Copy the data segment initializers from flash to SRAM */
84
    movs r1, #0b LoopCopyDataInit
85
86
87 CopyDataInit:
    1dr r3, = sidata
88
   1dr r<sub>3</sub>, \overline{r}<sub>3</sub>, r<sub>1</sub>
89
      str r3, [r0, r1]
90
91
      adds r1, r1, #4
92
93 LoopCopyDataInit:
94
      1dr r0, = sdata
9.5
      1dr r3, = edata
               r2, r0, r196
      adds
97
      cmp r2, r3base Cantinata Tait
00
```
![](_page_46_Picture_0.jpeg)

![](_page_46_Figure_2.jpeg)

#### **Important files: the system file**

- Src/system\_stm32f4xx.c
- SystemInit function for clock and vector table initialization
- Other clock utilities...

![](_page_46_Picture_40.jpeg)

![](_page_47_Picture_0.jpeg)

![](_page_47_Picture_1.jpeg)

# **Thank You!**

#### **Master thesis: ugomaria.colesanti@intecs.it**

*www.intecs.it*